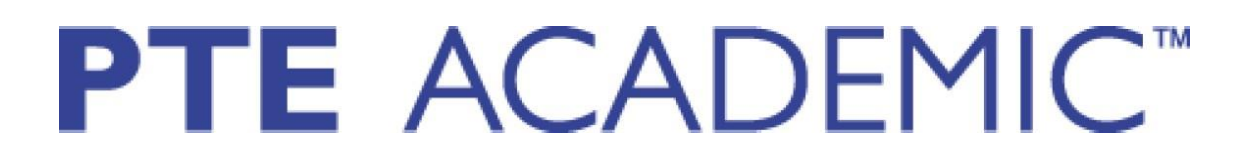

## PTE Academic Sınav Başvuru Kılavuzu

\*Bu kılavuz, PTE Academic Sınavına yapılacak online başvuru esnasında adaylara kolaylık sağlamak amacıyla hazırlanmıştır.

• PTE Academic sınavına başvurabilmek için, öncelikle var olan kullanıcı hesabınıza giriş yapmanız gerekmektedir. Lütfen <https://pearsonpte.com/>adresinden aşağıda gösterilen aşamaları takip ederek giriş yapınız. Aşağıdaki görselde sağ üst köşedeki "Sign In'' butonuna tıklayınız.

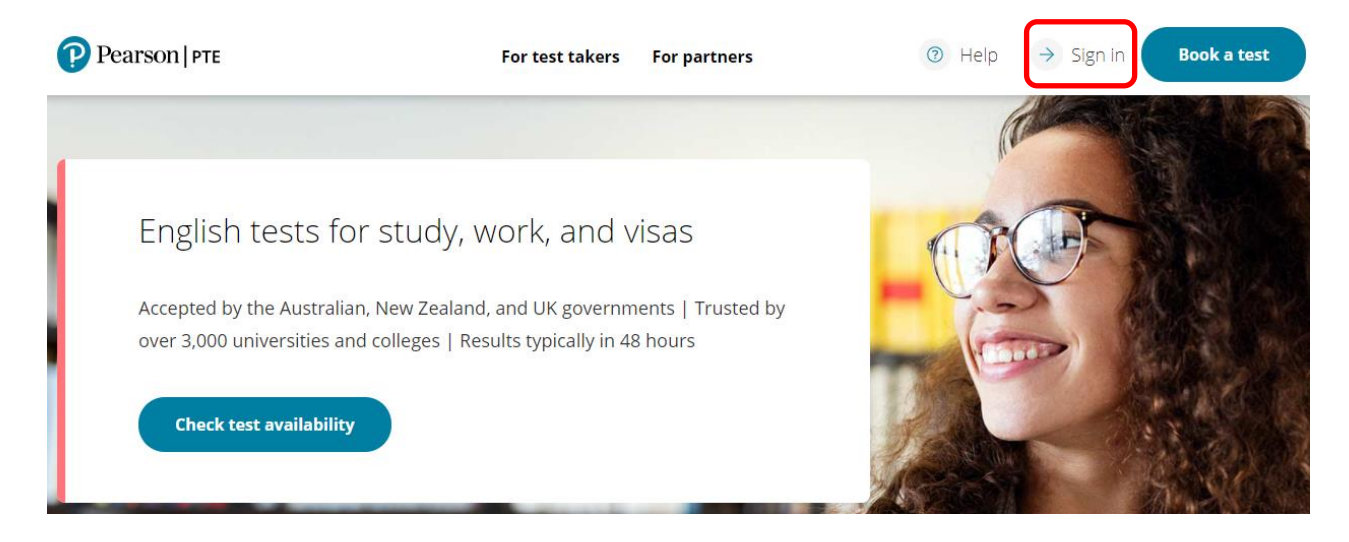

• Ardından, aşağıdaki ekran görüntüsündeki "Sign in or create account" butonuna tıklayınız.

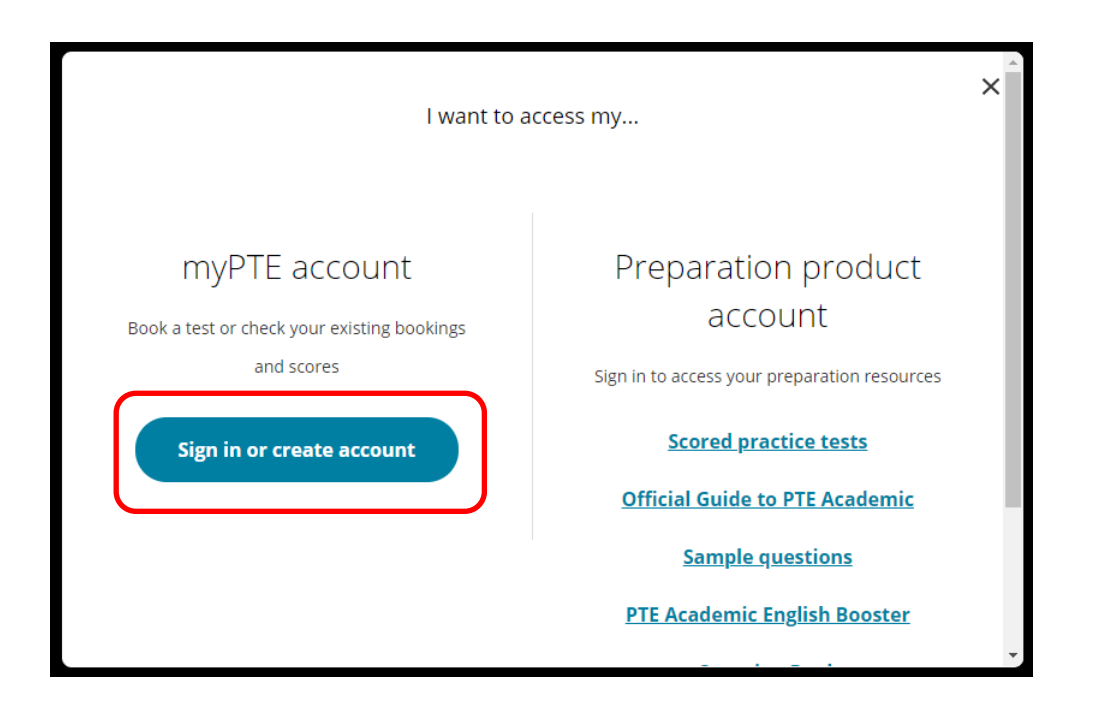

• Eğer öncesinde bir kullanıcı hesabı oluşturduysanız, aşağıdaki ekran görüntüsünde olduğu gibi kullanıcı adınızı ve şifrenizi yazarak "Log in" butonuna tıklayıp giriş yapabilirsiniz. (Kullanıcı hesabınızı henüz oluşturmadıysanız, lütfen önce Kullanıcı Hesabı Oluşturma Kılavuzu'ndaki adımları takip ediniz.)

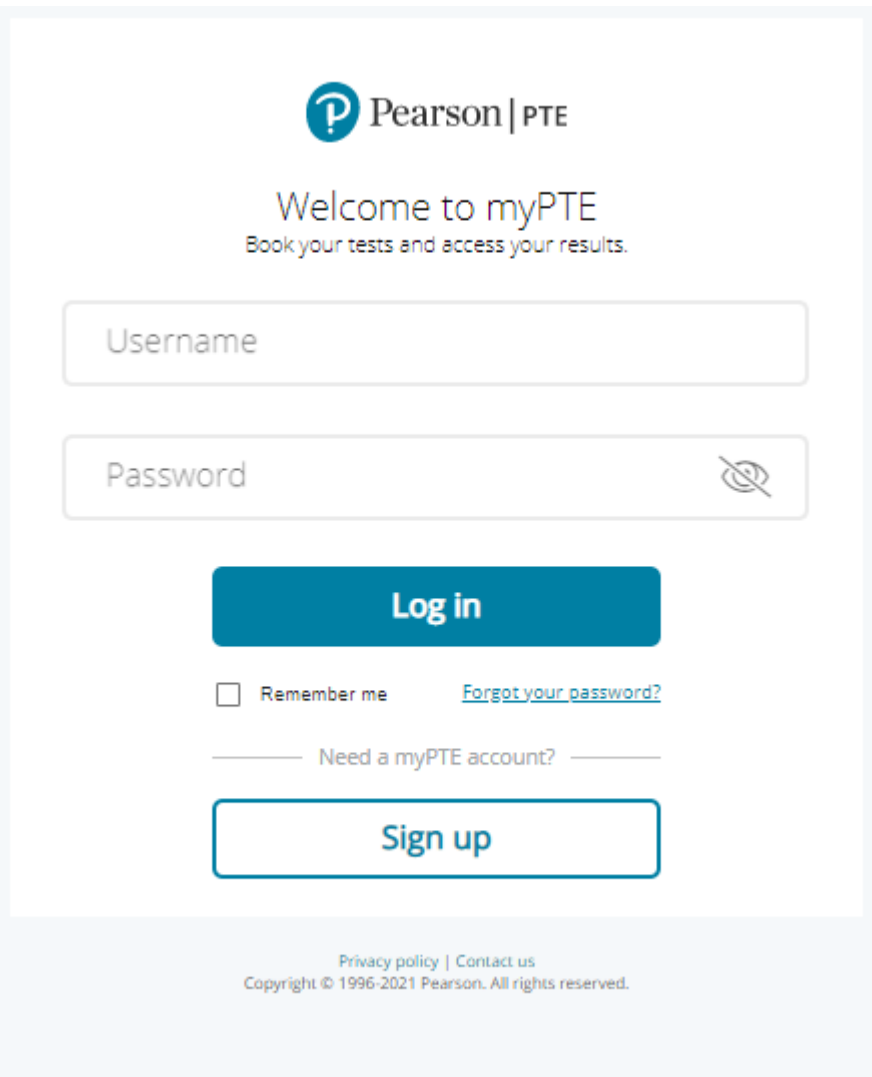

• Daha sonra aşağıdaki görselde işaretli bölümden, başvuru yapacağınız kurumun bulunduğu ülkeyi seçebilirsiniz. (Seçmek istediğiniz ülke, seçenekler arasında yoksa "Other'' seçeneğine tıklayabilirsiniz veya birden fazla ülkenin kurumlarına başvuru yapacaksanız "Multiple'' seçeneğine tıklayabilirsiniz.) Sonrasında "Next'' butonuna tıklayarak sınav satın alma işleminizi başlatabilirsiniz.

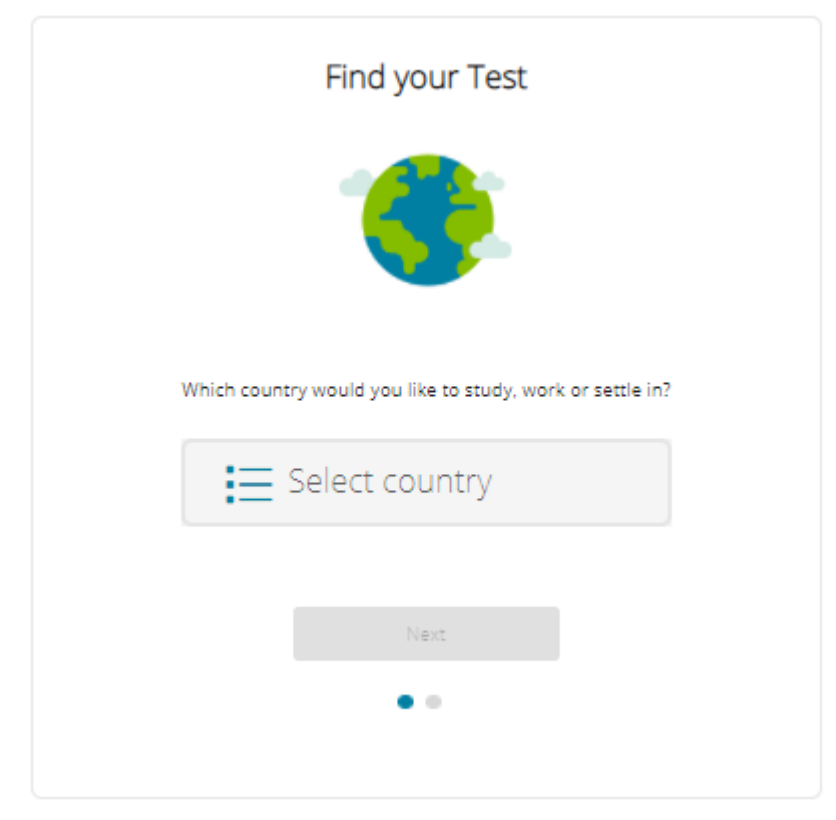

• Sonraki aşamada, aşağıdaki görselde işaretlenmiş bölümden sınavı ne için almak istediğiniz seçip "Book PTE Academic Test'' butonuna tıklayınız.

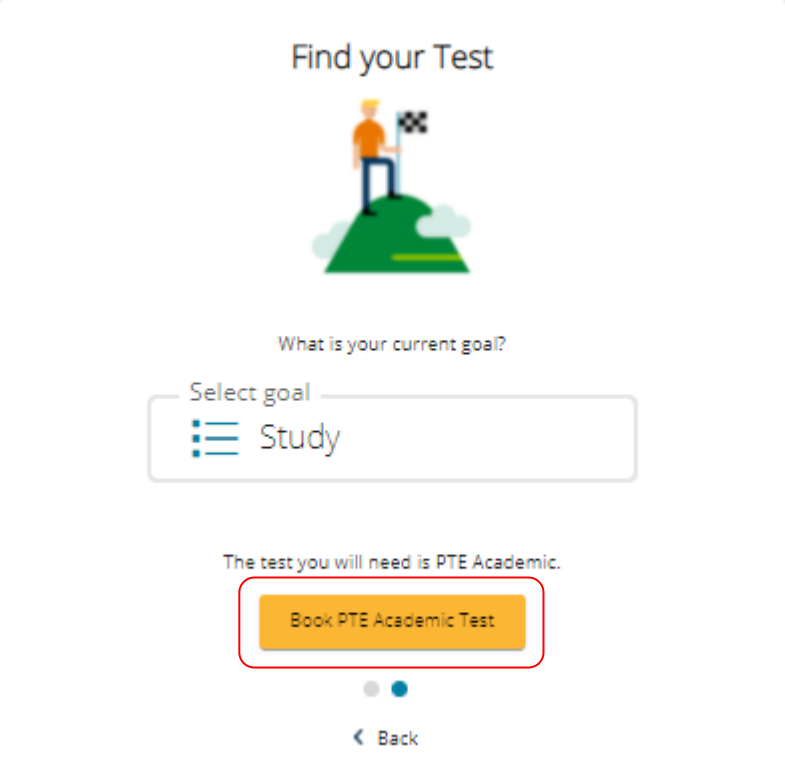

• Bir sonraki adımda, aşağıdaki görselde belirtildiği gibi, yaşadığınız yerde konuştuğunuz dili seçiniz. Ayrıca yine aşağıdaki ekran görüntüsünde 1, 2 ve 3 olarak numaralandırılmış maddelerin yanındaki kutucukları işaretleyiniz. (Bu maddeleri seçmeden ilerleyemezsiniz.)

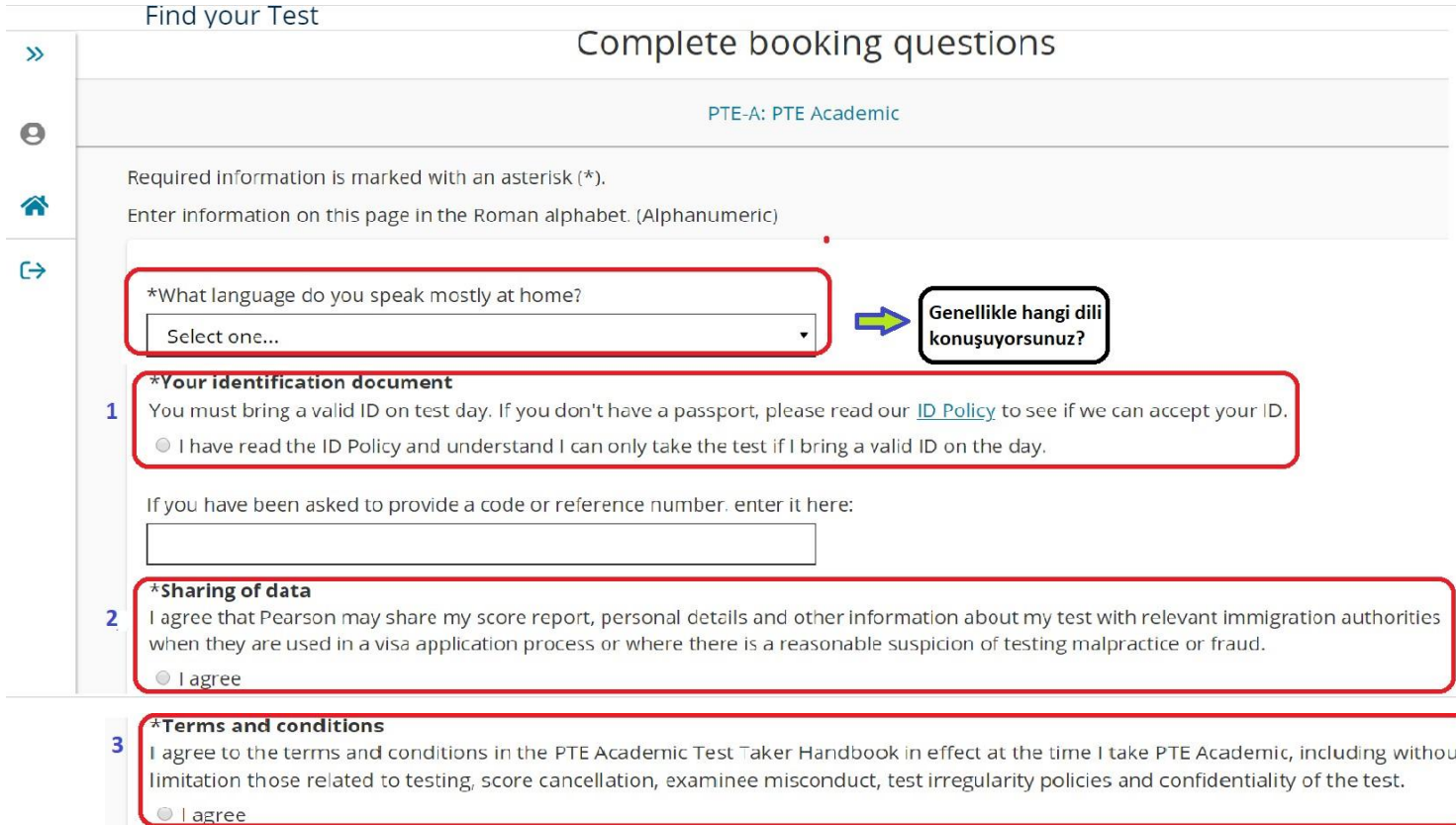

• Daha sonra sırasıyla işaretlendirilmiş kutular için cevaplarınızı seçip "Next" butonuna tıklayınız. (Bu bölümdeki sorular yalnızca sınav katılımcı profilimizi analiz etmek adına sorulmaktadır. Vereceğiniz yanıtlar sınavın içeriğini veya zorluk seviyesini değiştirmeyecektir.)

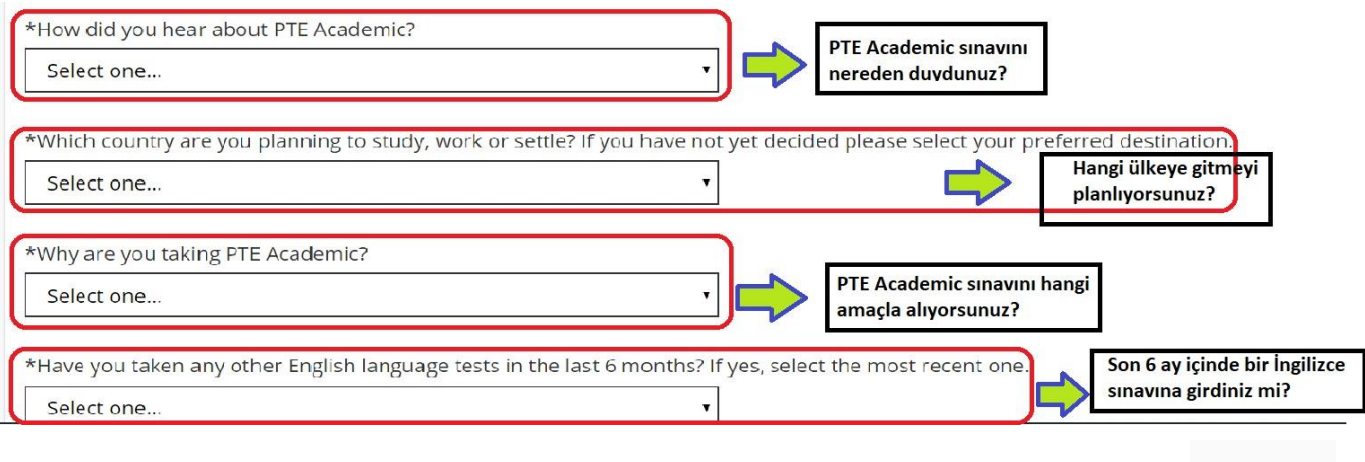

Next

• Sınavı satın alabilmek için kullanım koşulları sözleşmesini kabul etmeniz gerekmektedir. Sözleşmeyi inceledikten sonra "Agree'' butonuna tıklayarak devam edebilirsiniz.

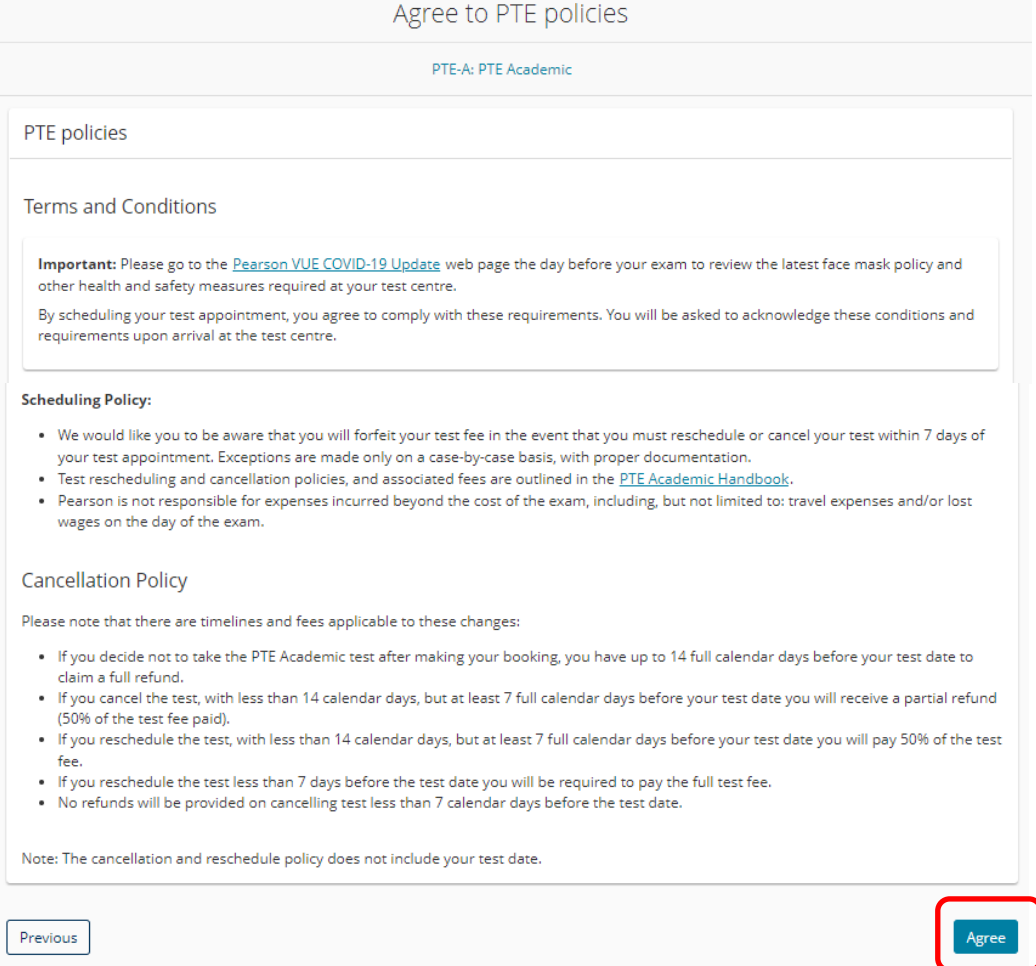

• Bu adımda aşağıda ekran görüntüsü bulunan sayfa karşınıza çıkacaktır. Bu sayfada üst tarafta işaretlenmiş kutucuğa sınav için size uygun lokasyonu yazıp "Search" butonuna tıkladığınızda, belirttiğiniz lokasyona en yakın sınav merkezleri yakınlık sırasına göre açılacaktır.

**\*\*\*ÖNEMLİ NOT\*\*\*: Sınava girme amacınız YDS denkliği ise sınav merkezi olarak devlet üniversitelerinden birini seçmeniz gerekmektedir.** 

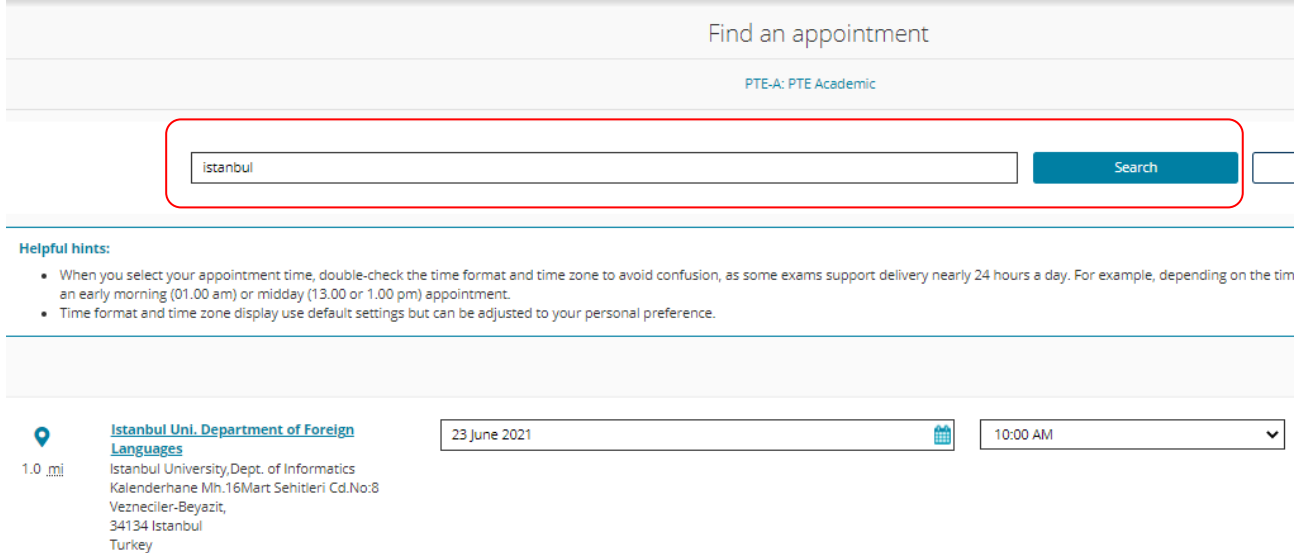

• Bir sonraki aşamada sınava girmek istediğiniz sınav merkezinin yanındaki takvim ikonuna tıklayarak o sınav merkezine ait sınav takvimini görüntüleyebilirsiniz. Sınava girmek istediğiniz tarihi sınav takviminden seçiniz. Tarih seçtikten sonra, takvimin sağ tarafında o tarihteki sınav seanslarının saatlerinden size uygun saati seçtiğiniz takdirde bir sonraki aşamaya geçebileceksiniz.

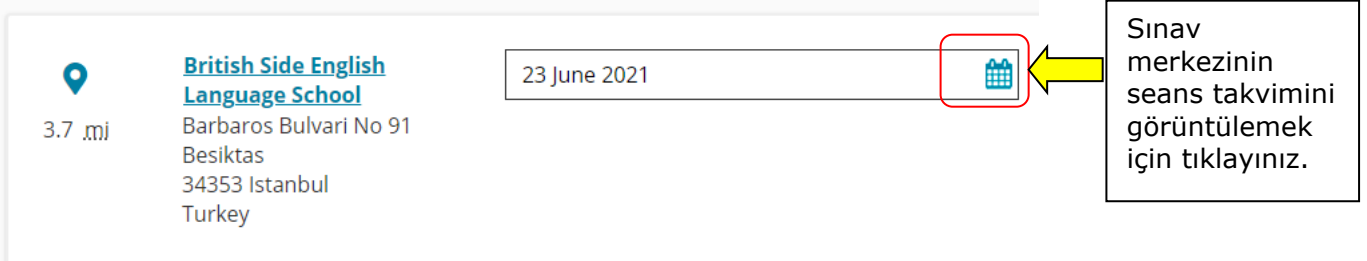

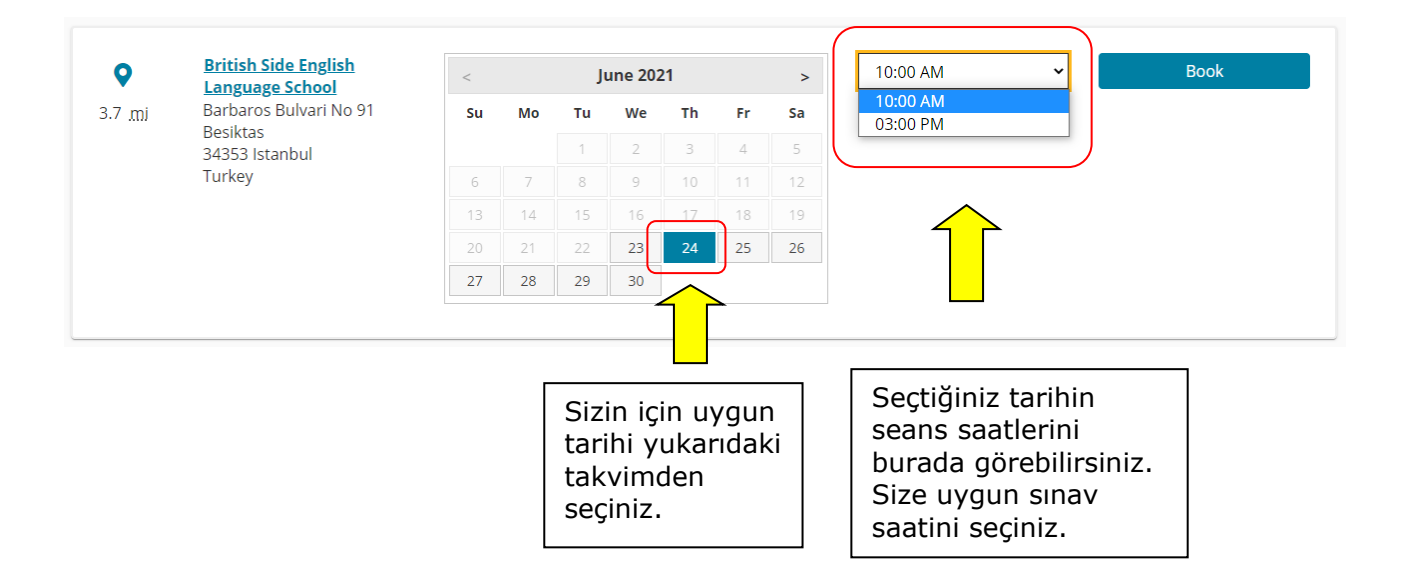

• Seans saatini seçtikten sonra karşınıza randevu bilgileriniz çıkacak. Seans saat veya tarihinizi değiştirmek isterseniz "Change Appointment''; Test merkezinizi değiştirmek isterseniz de "Change Test Center'' butonuna tıklayabilirsiniz. Bütün bilgilerden emin olduktan sonra "Proceed to Checkout'' butonuna tıklamalasınız.

![](_page_8_Picture_23.jpeg)

ESTIMATED TOTAL DUE: TRY 2150.00 Proceed to Checkout

• Ardından karşınıza son aşama olan ödeme bölümü sayfası çıkacak. Aşağıda görselde işaretlenmiş bölümleri sırasıyla kredi kartı bilgilerinizi kullanarak doldurmanız istenmektedir.

## ÖDEMEYLE İLGİLİ ÖNEMLİ NOT

- 1. Yalnızca **kredi kartıyla** yapılan ödemeler kabul edilmektedir. (Banka hesap kartı veya sanal kartla ödeme yapmayı denemeniz durumunda kullanıcı hesabınıza girişiniz geçici olarak kısıtlanabilir.)
- 2. Kart sahibinin İsim/Soyisim ve fatura adresi bilgilerini yazarken sadece İngilizce harf karakteri kullanmanız gerekmektedir. (Kredi kartı size ait olmak zorunda değildir.)

![](_page_9_Picture_76.jpeg)

• Kredi kartı bilgilerinizi girdikten sonra faturalama bilgilerinizi girmeniz gerekmektedir. Kredi kartı sahibi ile faturalama yapılacak olan kişi aynı olmalıdır. (ÖNEMLİ NOT: Fatura bilgisi kısmında İsim/Soyisim ve adres bilgilerini yazarken yalnızca İngilizce harf karakteri kullanınız.)

![](_page_9_Picture_77.jpeg)

![](_page_10_Picture_29.jpeg)

- Kutucukları doldurduktan sonra sınavı satın alma işleminizi "Next'' butonuna tıklayarak tamamlayabilirsiniz.
- Kayıt işleminizi tamamladığınızda sınav kaydınızla ilgili tarafınıza otomatik e-mail gönderilecektir.

Sınavınızda başarılar dileriz.